#### **Neue Fraktale**

mit Änderungen im alten Javascript-Programm, unten auf viva-vortex.de bei Videos (viva-vortex.de/videos.htm) verlinkt Direktlink: <http://www.viva-vortex.de/JavaScript/APzh12.htm>

Auszug aus dem Quellkode bei function Iterate(x, y):

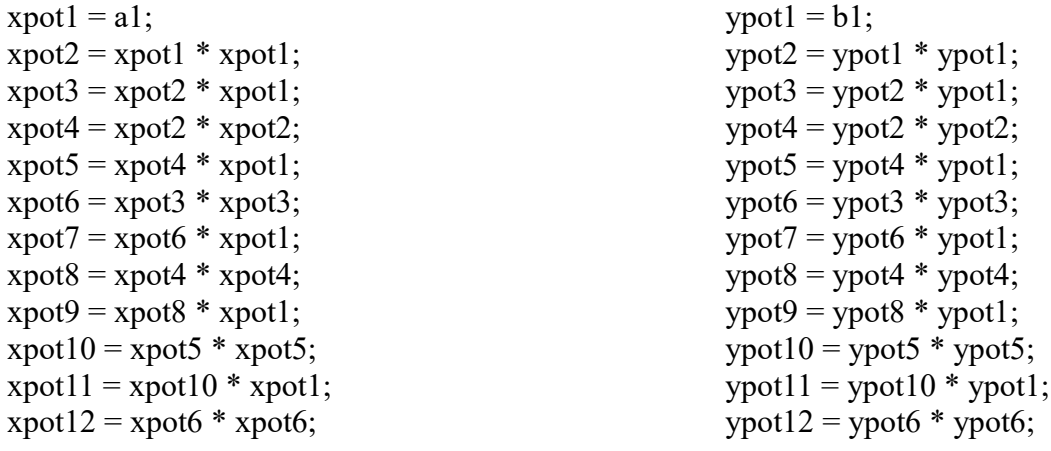

// "Apfelmännchen Z^12+C":

```
a1n = xpot12 - 66*xpot10*ypot2 + 495*xpot8*ypot4 - 924*xpot6*ypot6 + 495*xpot4*ypot8 -
66*xpot2*ypot10 +ypot12 + x;
```
 $b1n = 12*$ xpot $11*$ ypot $1 - 220*$ xpot $9*$ ypot $3 + 792*$ xpot $7*$ ypot $5 - 792*$ xpot $5*$ ypot $7 + 220*$ xpot $3*$ ypot $9 12*$ xpot $1*$  ypot $11 + y$ ;

#### **Die Berechnungsformel**

 $(x+iy)^{12} = x^{12} + i 12 x^{11} + 66 x^{10} + 2 - i 220 x^{9} + 495 x^{8} + 495 x^{7} + 792 x^{7} + 5 - 924 x^{6} + 6 - i$ 792  $x^5 y^7 + 495 x^4 y^8 + i 220 x^3 y^9 - 66 x^2 y^10 - i 12 x y^11 + y^12$ **kann man sich bei wolframalpha.com ausgeben lassen durch einfaches Eintippen von (x+iy)^12**

**Hinweis zur offline-Nutzung der Sripte wie APzh12.htm:** Die (wichtige!) Datei math.js wird automatisch mit heruntergeladen (in einem Ordner) und in Zeile 39 wird dafür automatisch der Pfad geändert. Wenn math.js auf dem PC im gleichen Verzeichnis stehen soll (besser für Namensänderungen der Datei), muss da unbedingt drin stehen src="math.js" usw. . Also mit Editor ändern und neu speichern.

Nachfolgend ein paar Bilder (weitermachen erwünscht, bitte immer mit angezeigtem Datensatz). Hier wurden sie aus Screenshoots vom Bildschirm gewonnen:

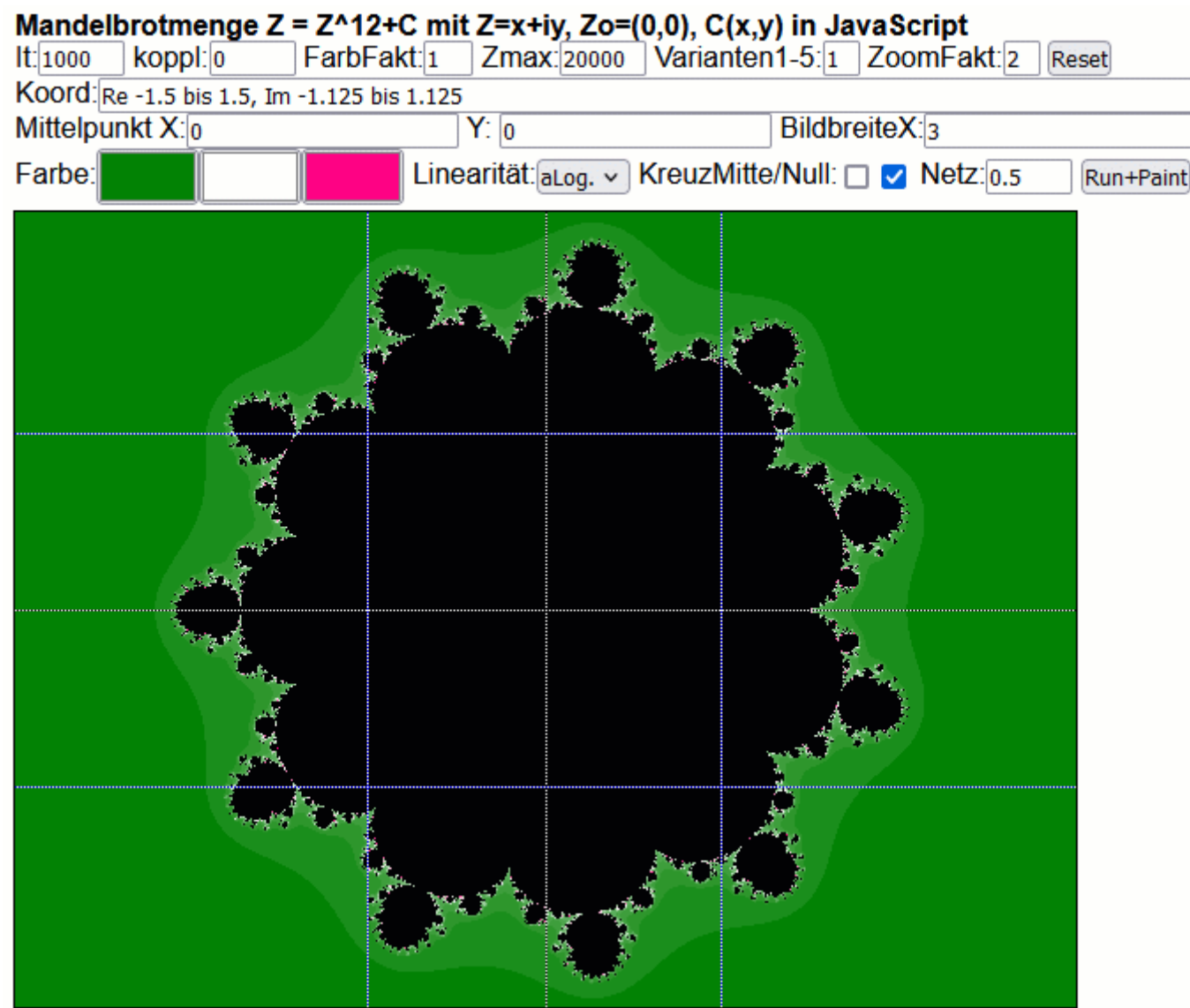

Linksklick = hineinzoomen u. zentrieren, Rechtsklick = herauszoomen u. zentrieren

Abweichung zur Grundeinstellung: Mittelpunkt wurde auf 0 gesetzt statt -0.5 Zmax auf 20000 statt 2, es hat aber kaum etwas geändert

Weiter ging es am linken Kopf auf der x-Achse:

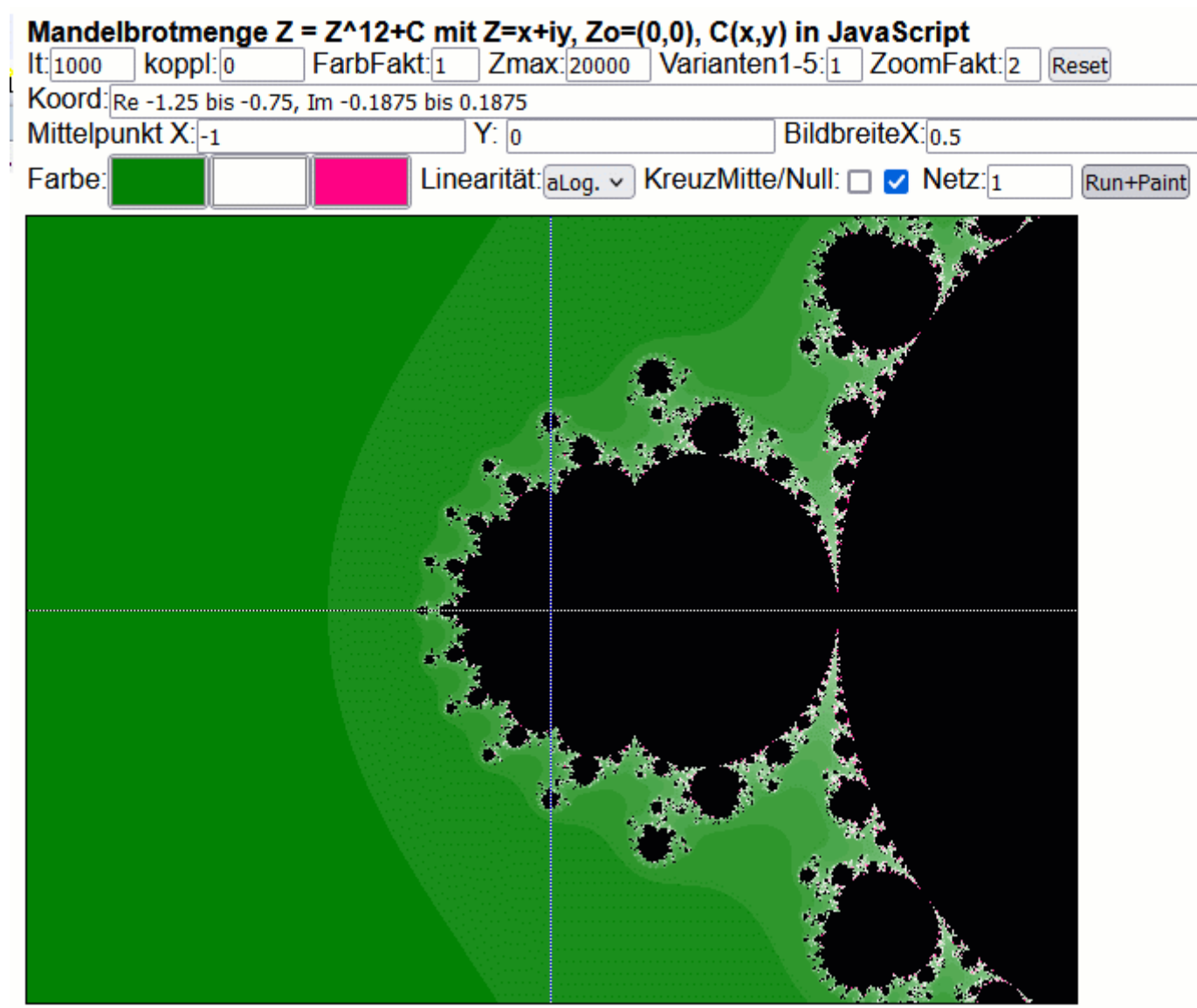

Linksklick = hineinzoomen u. zentrieren, Rechtsklick = herauszoomen u. zentrieren

Nach dem Linksklick auf den Kopf habe ich einige Parameter geglättet und dann auf RUN geklickt.

Mittelpunkt -1 und 0 Netz=1, damit die senkrechte Linie bei -1 durch die Bildmitte geht

Weiter ging es zur größten freischwebenden Insel über diesem Kopf, etwas rechts oben von der Mitte:

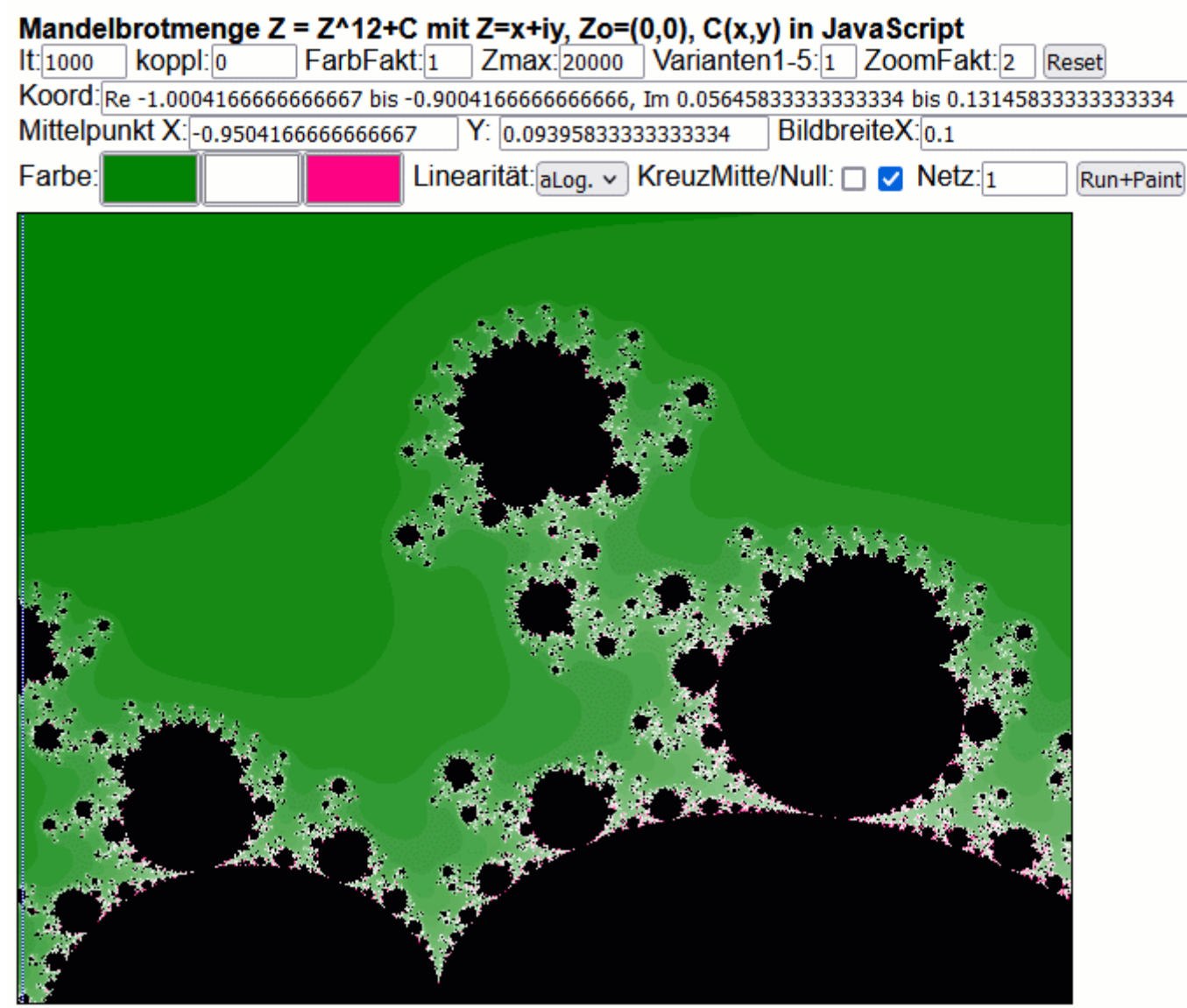

Linksklick = hineinzoomen u. zentrieren, Rechtsklick = herauszoomen u. zentrieren

Nach dem Linksklick die Bildbreite korrigiert auf 0.1 Die senkrechte 1- Linie kann man am Rand zufällig noch erkennen

Jetzt geht es zur Insel aus der Bildmitte:

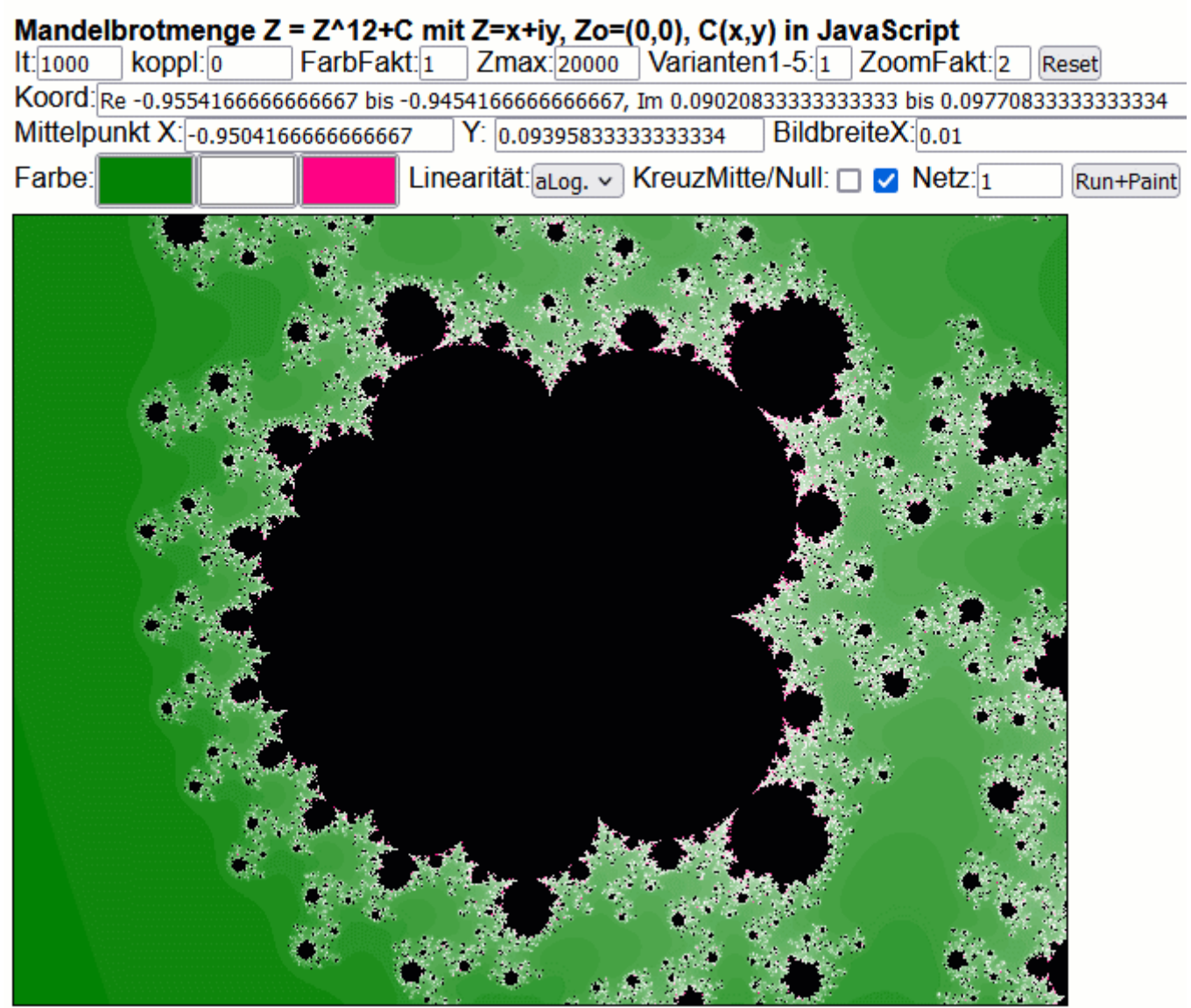

Linksklick = hineinzoomen u. zentrieren, Rechtsklick = herauszoomen u. zentrieren

Brauchte nur die Bildbreite verstellen, indem ich eine 0 nach dem Komma einfügte.

Dann bin ich zum Anfangsbild zurück, habe die Linearität (untere Zeile) auf Log gestellt statt alog und habe in den Hals geklickt. Nicht allzu tief, weil das die Rechenzeiten erhöht, man müsste dann länger warten und für die Bildqualität auf immer höhere

Iterationszahlen stellen (1000 ist Standard, oben Links), je tiefer der Zoom ist.

| Mandelbrotmenge $Z = Z^2 + 2 + C$ mit $Z=x+iy$ , $Zo=(0,0)$ , $C(x,y)$ in JavaScript   |  |
|----------------------------------------------------------------------------------------|--|
| Varianten1-5:1 ZoomFakt:2<br>FarbFakt:1<br>Zmax: 20000<br>It:1000<br>koppl: 0<br>Reset |  |
| Koord: Re -0.884375 bis -0.853125, Im 0.03692708333333346 bis 0.060364583333333346     |  |
| Mittelpunkt X:-0.86875<br>Y: 0.048645833333333346<br>BildbreiteX: 0.03125              |  |
| Farbe:<br>Linearität: Log. v KreuzMitte/Null: □ v Netz: 1<br>Run+Paint                 |  |
|                                                                                        |  |
|                                                                                        |  |
|                                                                                        |  |

Linksklick = hineinzoomen u. zentrieren, Rechtsklick = herauszoomen u. zentrieren

Als nächstes geht es mit Mausklick links zur schwebenden Struktur links von der Mitte

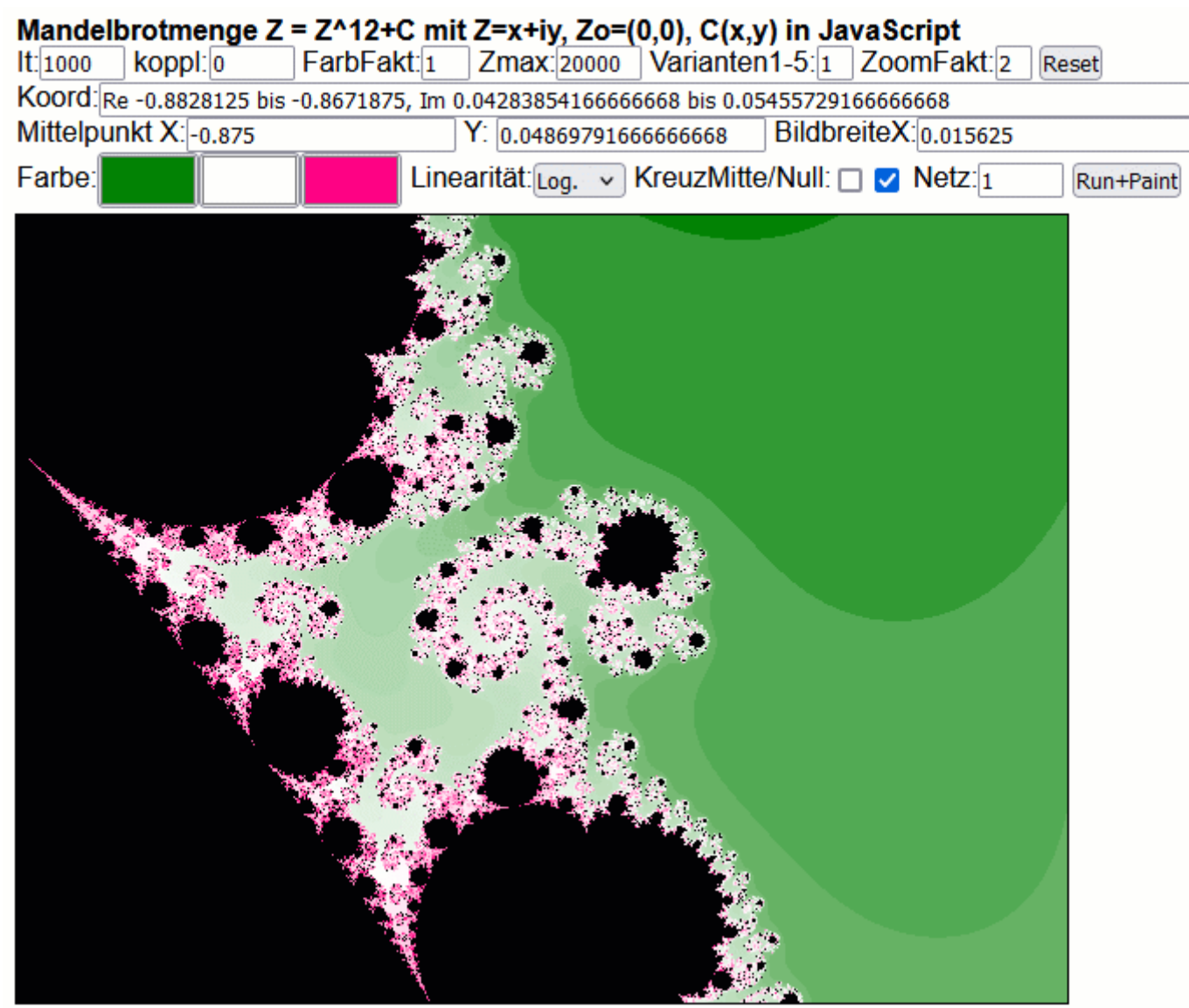

Linksklick = hineinzoomen u. zentrieren, Rechtsklick = herauszoomen u. zentrieren

Dann näher heran an die Spirale

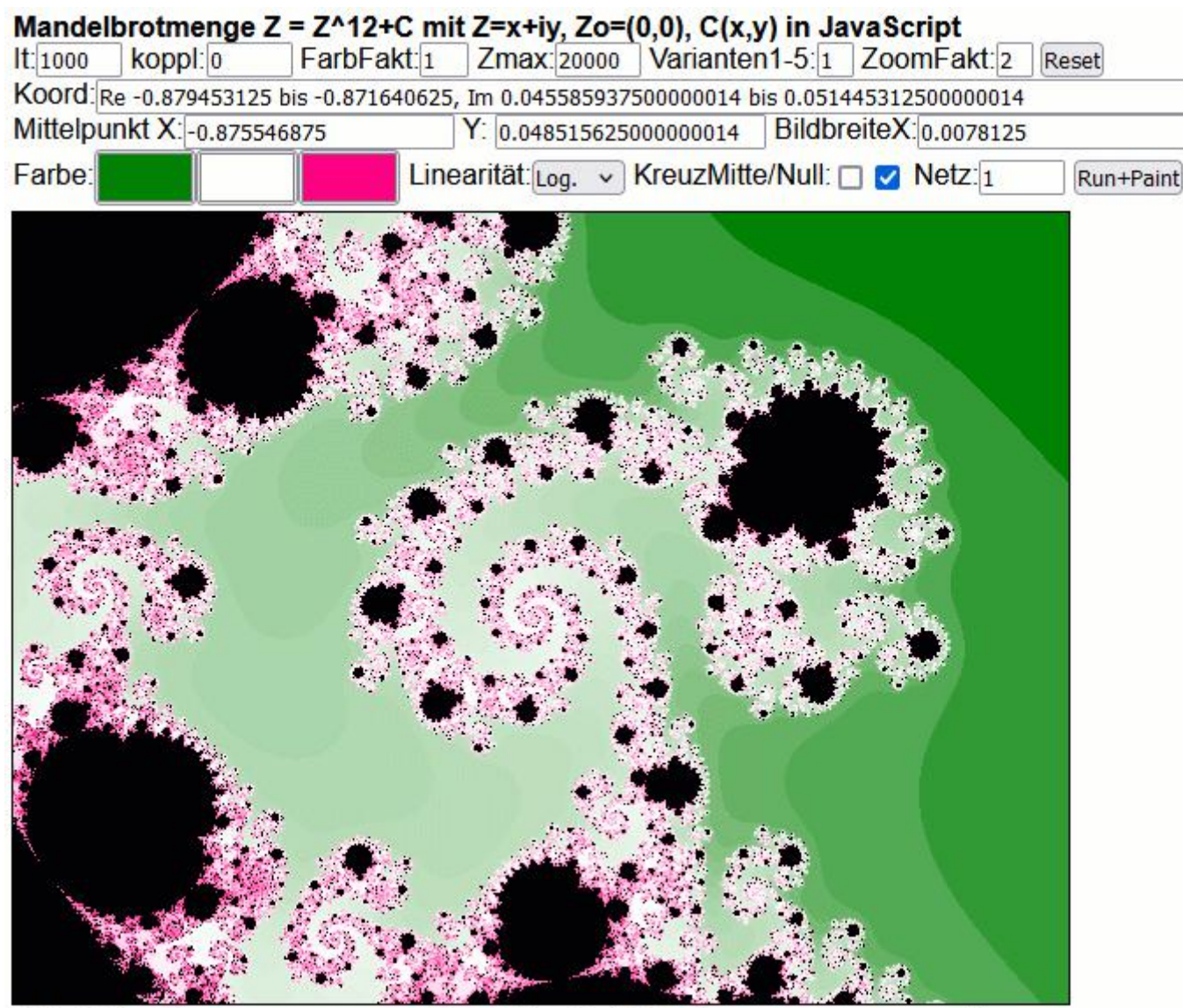

Linksklick = hineinzoomen u. zentrieren, Rechtsklick = herauszoomen u. zentrieren

Noch näher:

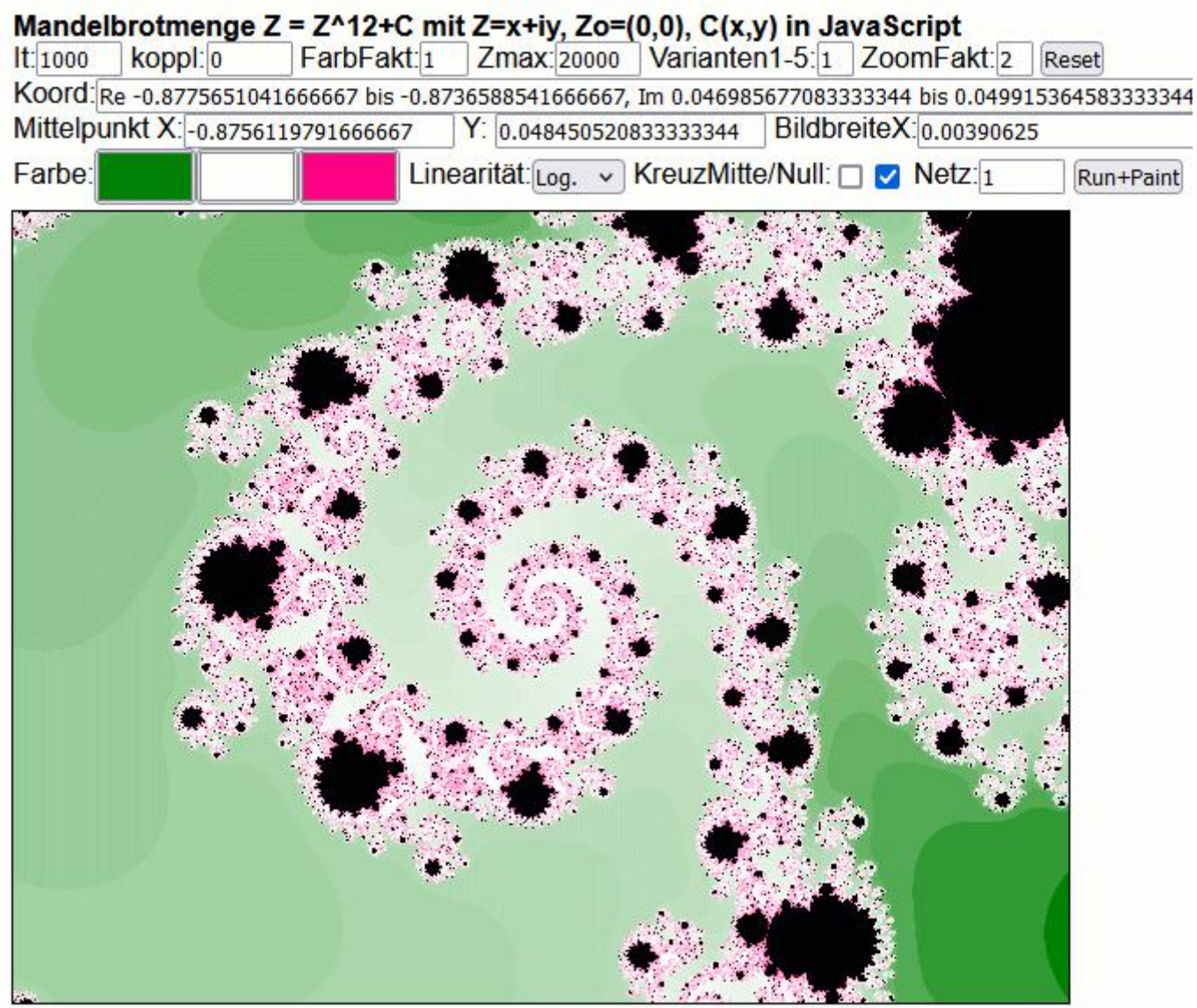

Linksklick = hineinzoomen u. zentrieren, Rechtsklick = herauszoomen u. zentrieren

# Näher heran an die linke Seite der Spirale:

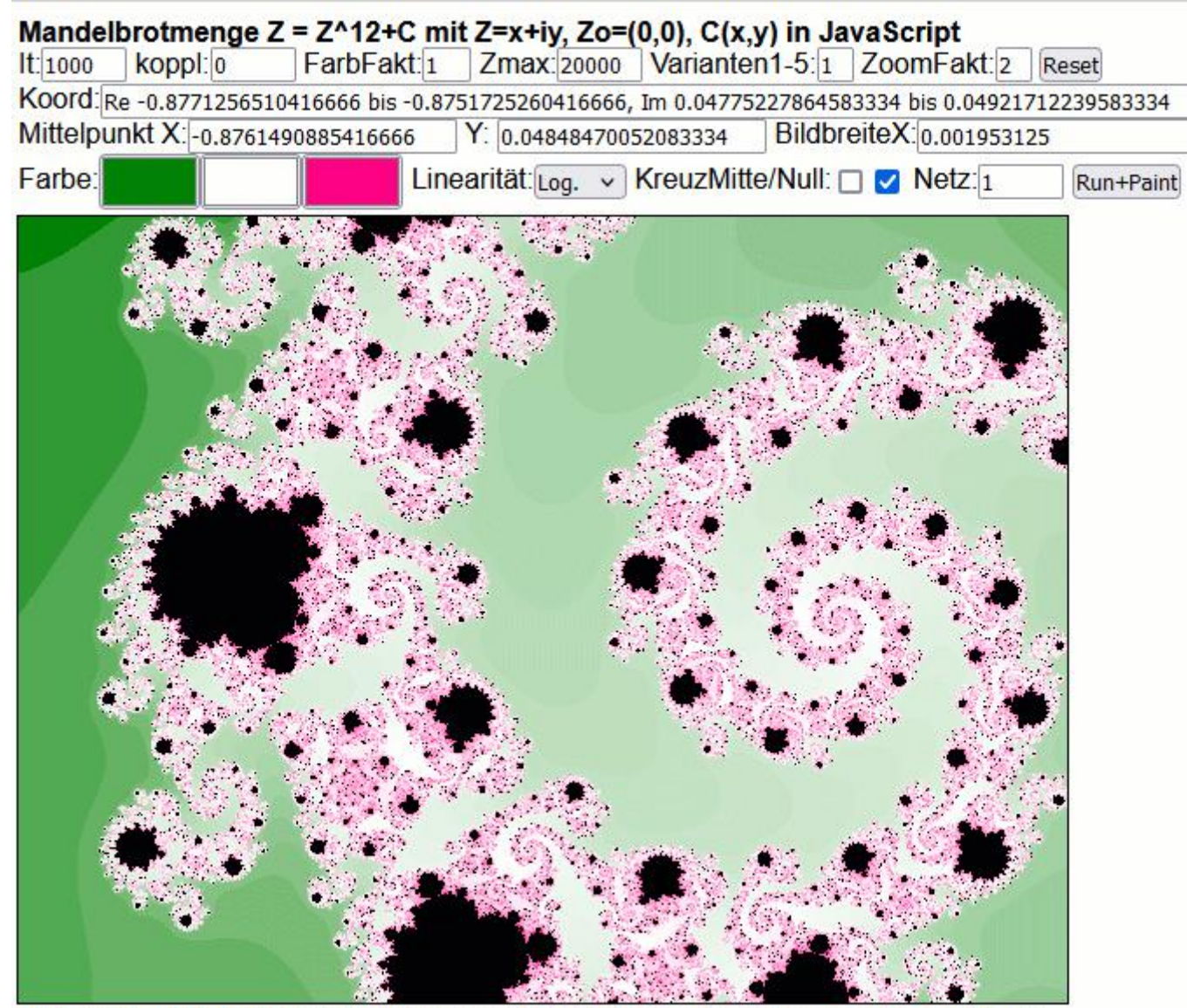

Linksklick = hineinzoomen u. zentrieren, Rechtsklick = herauszoomen u. zentrieren

# Und dann in die blumige Struktur hinein in der Mitte des Quadranten unten links:

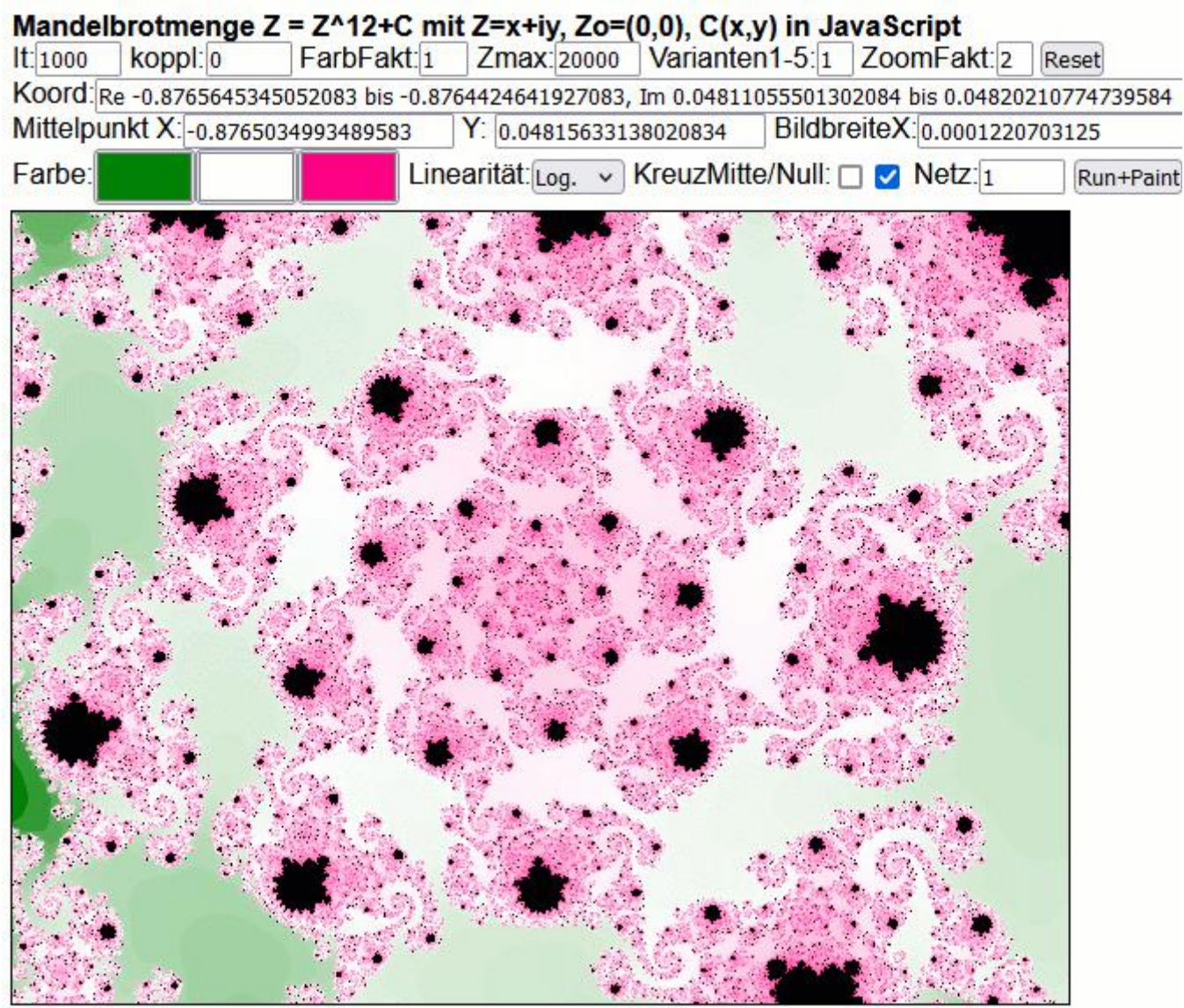

Linksklick = hineinzoomen u. zentrieren, Rechtsklick = herauszoomen u. zentrieren

Zwillingsverfahren nutzen:

Dann habe ich von vorn begonnen und den Koppelfaktor von 0 auf koppl=0.5 gestellt:

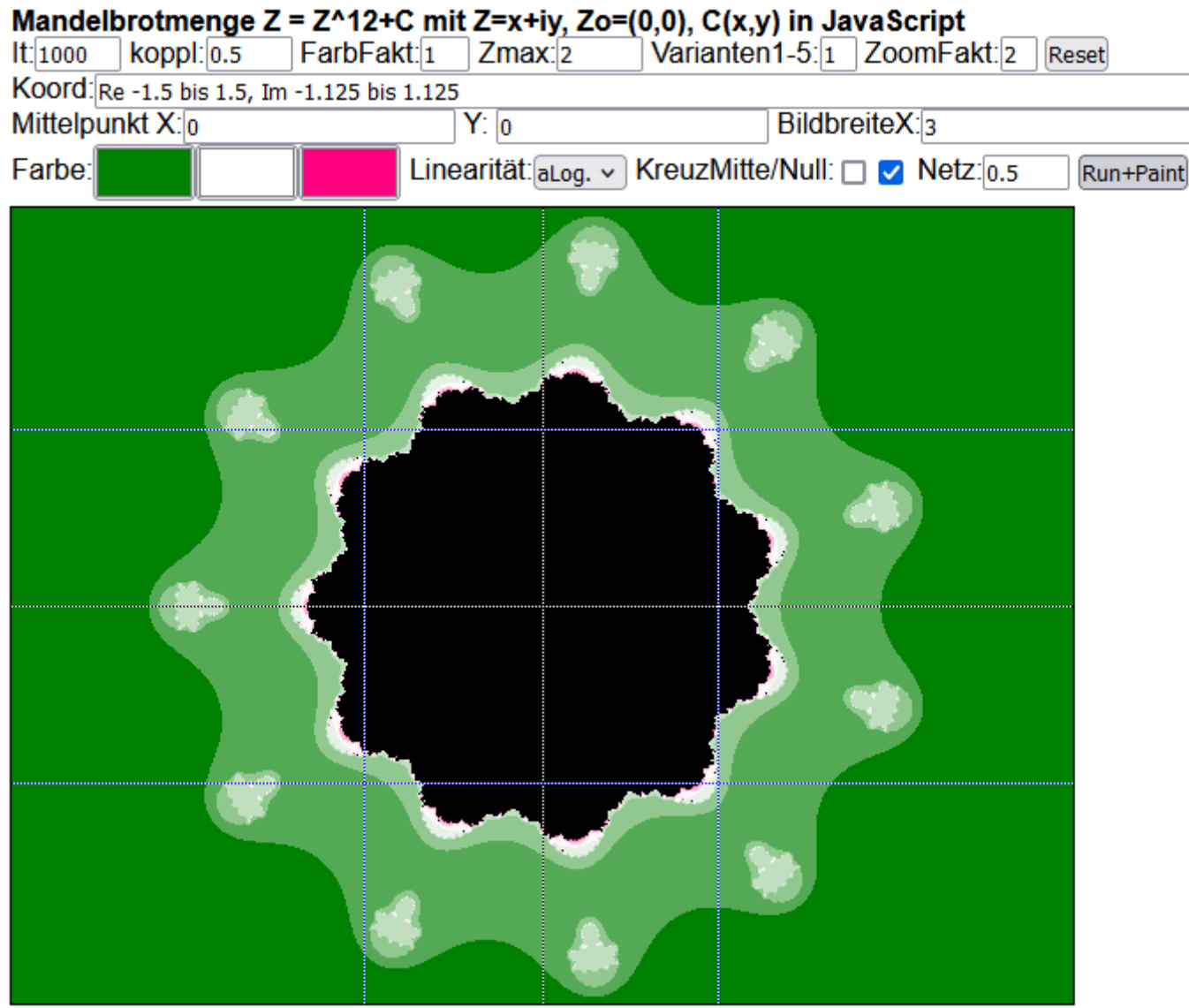

Linksklick = hineinzoomen u. zentrieren, Rechtsklick = herauszoomen u. zentrieren

#### Und habe die geisterhafte Struktur ganz links etwas näher heran geholt.

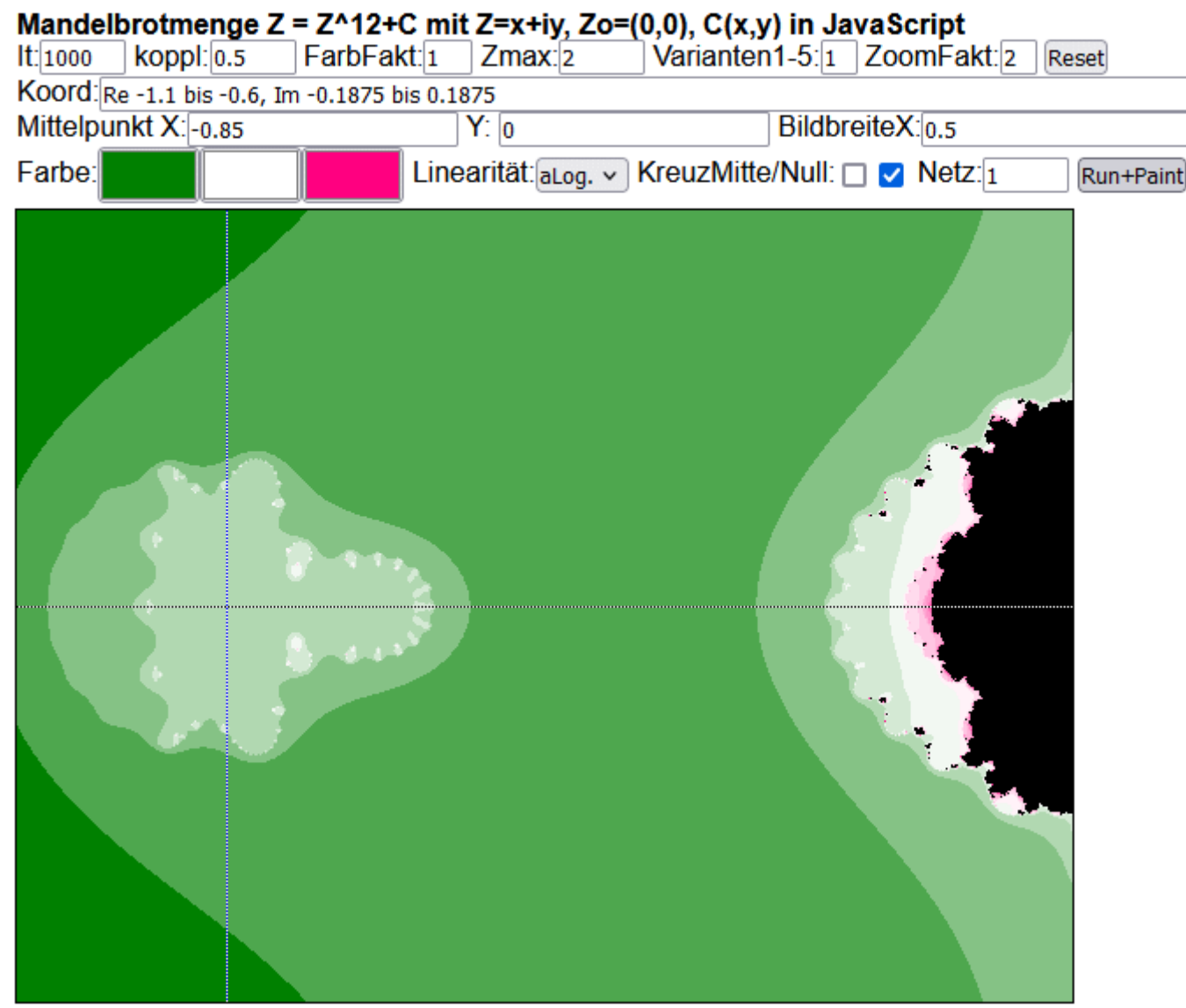

Linksklick = hineinzoomen u. zentrieren, Rechtsklick = herauszoomen u. zentrieren

Man kann im Programm auch mit den Verkopplungen spielen. Einfach den Quelltext mit einem Editor öffnen und Einfügungen/Änderungen machen. Javascript muss man da kaum können, wenn man genau hinsieht. Jede Zeile muss mit einem Semikolon abgeschlossen sein, ein Doppelpunkt oder ohne Semikolon wäre fatal.

Viel Spaß!

Bitte sendet mir solche Bilder von Euch, wenn ihr das Programm sinnvoll nutzt.

[info@viva-vortex.de](mailto:info@viva-vortex.de) Gabi Müller, 25.09.2023

[www.vitaloop.de,](http://www.vitaloop.de/) [www.perlenschnur.org,](http://www.perlenschnur.org/) [www.viva-vortex.de](http://www.viva-vortex.de/)